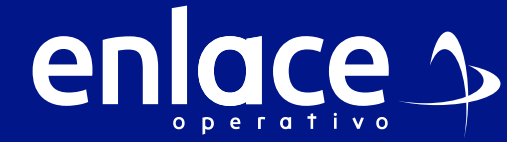

# Cómo Registrarme 8

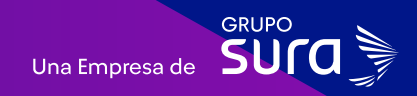

**Accede a nuestro sitio web: www.enlace.com.co**

**02 Seleccione la opción Pagar PILA.**

Soy Independiente Soy Empresa Datos & BI Blog y recursos Q Registrarme

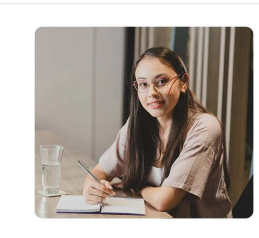

Liquida fácil tus aportes a seguridad social con Enlace Operativo Hacemos sencillo lo compleio que te ayudará a tomar mejores decisione

**PILA Pyme** 

### **03**

enlace  $\sim$ 

### Luego vas a ingresar en la opción **¡Soy nuevo y quiero registrarme!**

### Bienvenido a Enlace Operativo

Estamos transformándonos para brindarie una mejor experiencia. Ahora le offecemos mayor facilidad en el acceso, gestión y control del perfil de las usuanos Realiza tus pagos de seguridad social fácil, riloido y seguro ¿Queremos que hagas parte de este cambio!

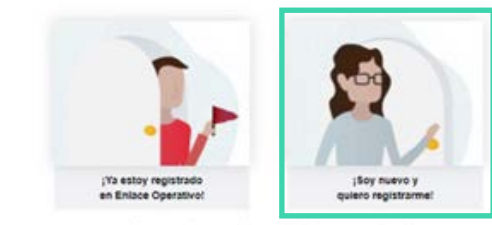

Querence syudame con tu ingress. Haz olicy conoce nuestra guia

### **04**

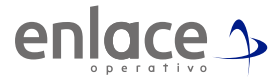

Diligencia toda información que se solicita. Ten presente que el usuario siempre se deberá crear bajo el tipo de documento de la persona que tendrá acceso a la plataforma, en ningún momento se podrá crear bajo un NIT.

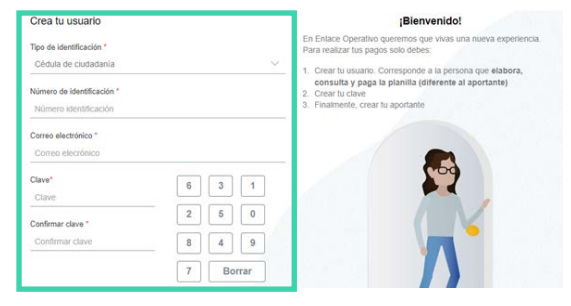

**05**

Termina aceptando los términos y condiciones y el Habeas Data "Ley 1581 del 2012" y le das en continuar con el proceso.

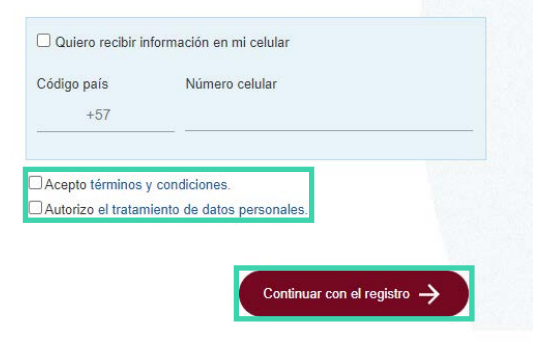

IMPORTANTE: Debes ir al correo registrado donde te llegará el correo para que termines el proceso de registro. En caso de no recibir el correo electrónico, te sugerimos consutlar la bandeja de Spam o correos no deseados.

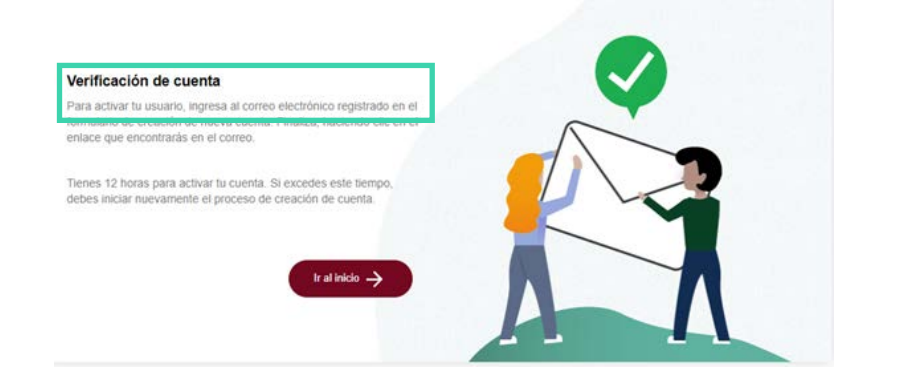

# **07**

### Ingresa al correo que dice Activación de usuario, para continuar con tu registro.

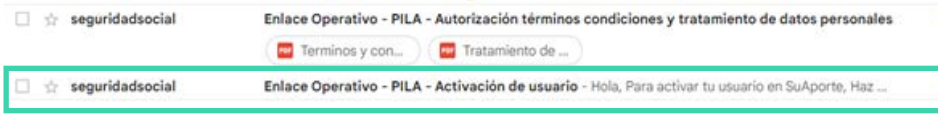

### **08**

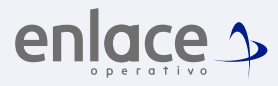

Encontrarás esta información, al dar click en el link para continuar con el proceso.

### enlace  $\sim$

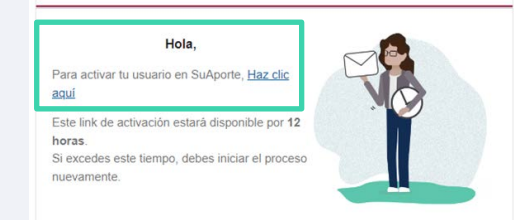

### **09**

 $\alpha$ 

Luego de dar click en "Ingresar a mi cuenta", se te habilitará la opción para ingresar tus datos, ten presente que la contraseña siempre la deberás ingresar con el teclado que se activa en tu pantalla.

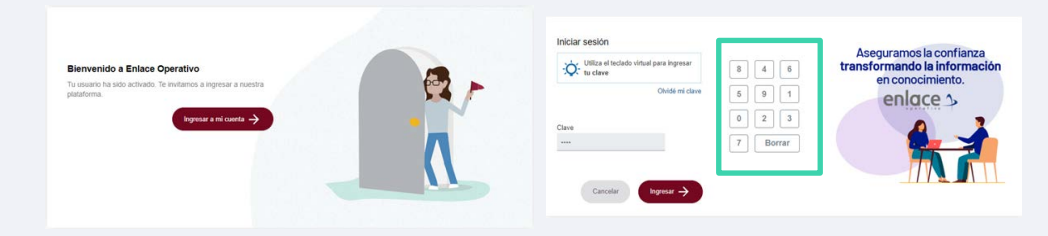

Si te aparece esta opción no te preocupes, solo da en continuar en la opción "Ingresar datos adicionales".

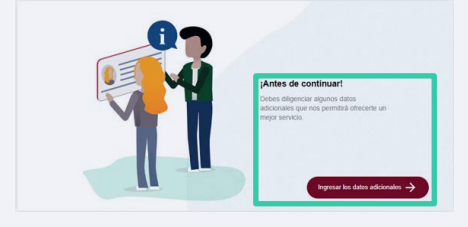

*Hasta este momento hemos creado tu usuario para poder acceder a nuestra plataforma, ahora vamos a crear el aportante.*

### *¿Quién es el aportante?*

*Es la persona natural o jurídica que realizará los aportes a las diferentes administradoras (AFP, (Nombres completos) EPS, ARL, CCF y parafiscales).*

# **11**

Deberás seleccionar el tipo de empresa, según la cantidad de empleados que tengas, para realizar tus aportes bajo esta categoría. En el campo Razón Social, deberás relacionar la información como

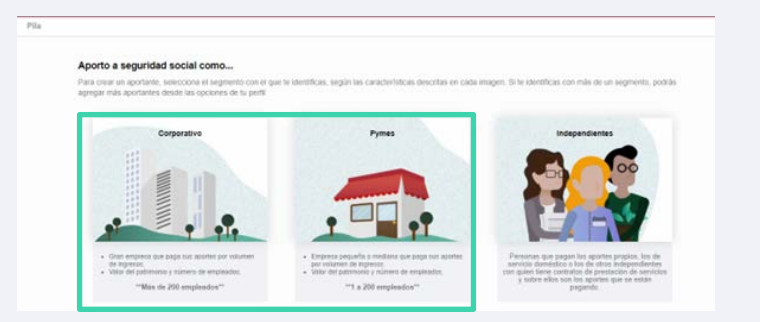

### **12**

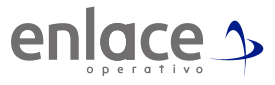

Se te solicitarán todos tus datos relacionados con la empresa y el representante legal.

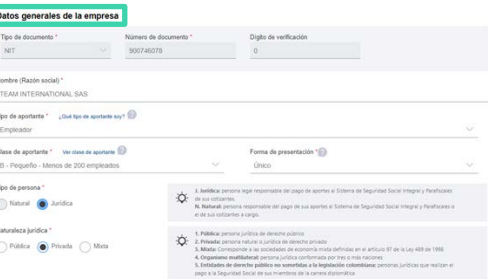

### *Es muy importante que suministres la información correcta y coherente con tu condición de aportante.*

**13**

En el campo Razón Social, deberás relacionar la información como aparece registrado ante Cámara y Comercio.

### **Datos principales**

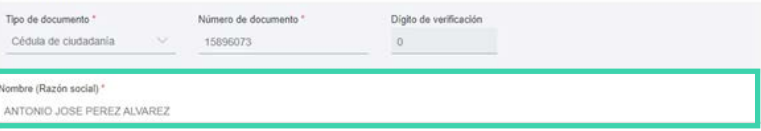

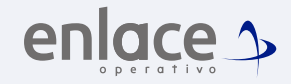

### **14** Para el campo de actividad económica, deberás colocar el código que te brinda en el RUT.

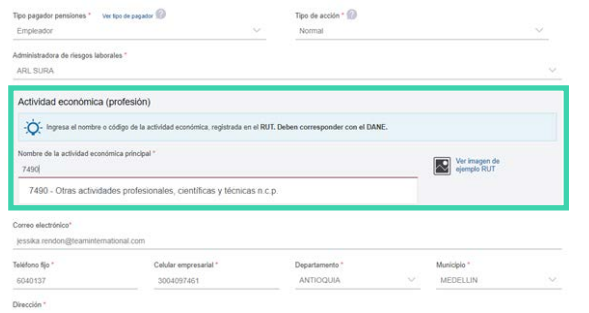

15<br>Posterior a esto, se te solicitará información relacionada a los **16 16 16** datos de la empresa, en esta parte, podrás ingresar la información del correo corporativo y la información de la empresa, al igual que la información del representante legal que registra en la Cámara y Comercio

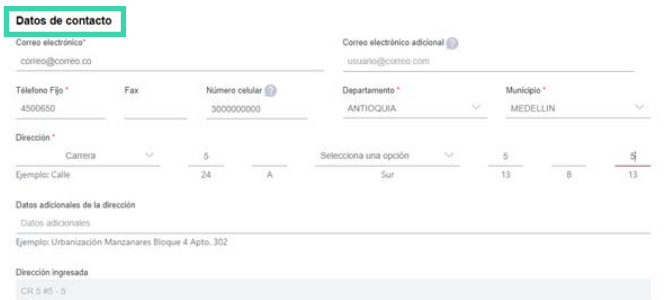

*IMPORTANTE: te invitamos a ingresar información con calidad ya que esta es utilizada por las diferentes administradoras para confirmar tus pagos. Cada 6 meses esta información deberá ser actualizada.*

En los campos de dirección, mira que se te muestra las opciones como deberás ingresarla de manera correcta.

El siguiente paso es colocar los datos de contacto de la empresa preferiblemente la persona responsable de la nómina.

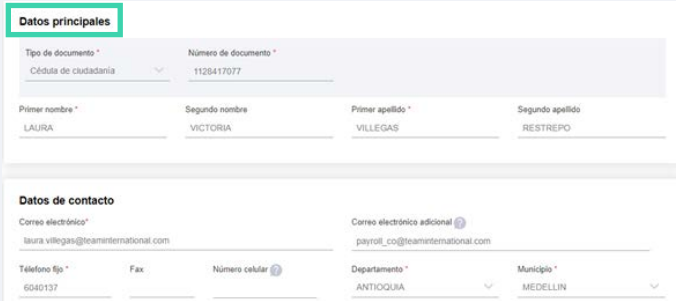

Este último campo de Validaciones Extras, deberás leer y colocar la opción que desees, con el fin que la planilla se te duplique automáticamente, en la primera opción deberás elegir que la opción "SI"

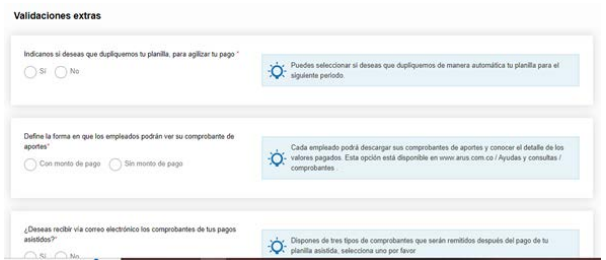

*Te recomendamos leer detenidamente la información para hacer la mejor elección.*

**18**

Por último eliges la opción ir a administrador de aportantes para encontrarás ya la información para comenzar a elaborar tus planillas.

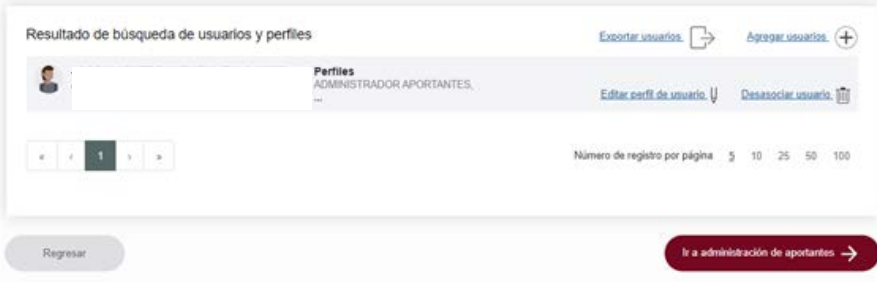

Para el pago de la Seguridad<br>social Somos<br>Si Enlace

> enlace 5 operativo